## איך יוצרים צוות בטימס

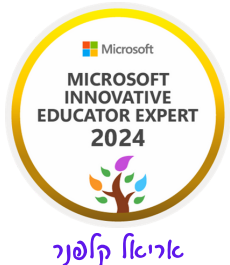

### א. לאחר שנכנסתם לטימס למסך הראשי שלפניכם:

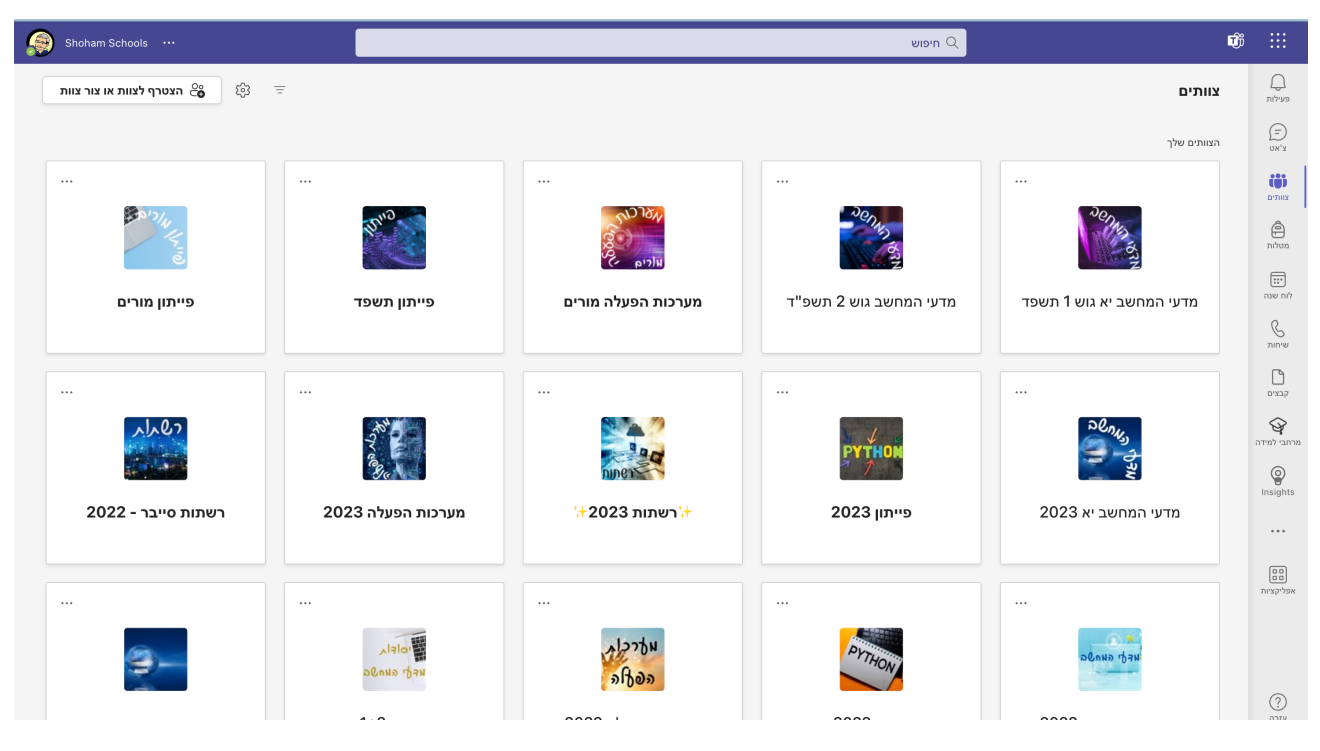

### לחצו בצד שמאל למעלה על הצטרף לצוות או צור צוות ויפתח לכם המסך הבא:

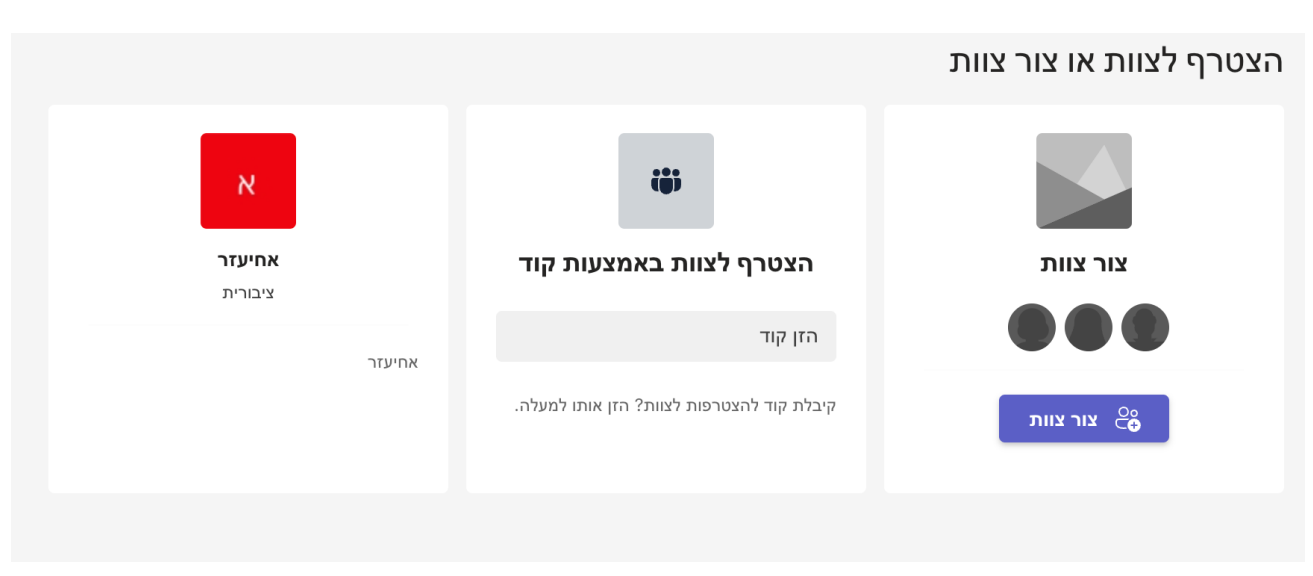

### ב. כעת לחצו על צור צוות, הריבוע הימני ביותר. תפתח לכם החלונית הבאה :

#### בחירת סוג צוות

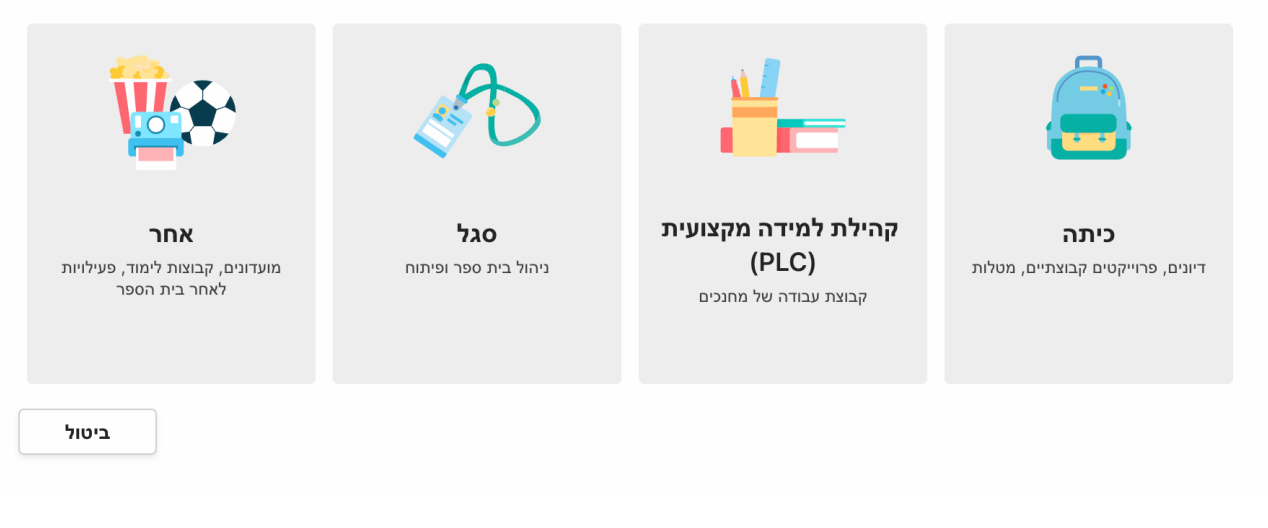

### ג. לחצו על כיתה ותפתח לכם החלונית הבאה:

#### יצירת הצוות

מורים הם הבעלים של צוותי כיתה והתלמידים משתתפים כחברים. כל צוות כיתה מאפשר לך ליצור מטלות וחידונים, לתעד משוב של תלמידים ולספק לתלמידים שלך שטח פרטי להערות במחברת הכיתה.

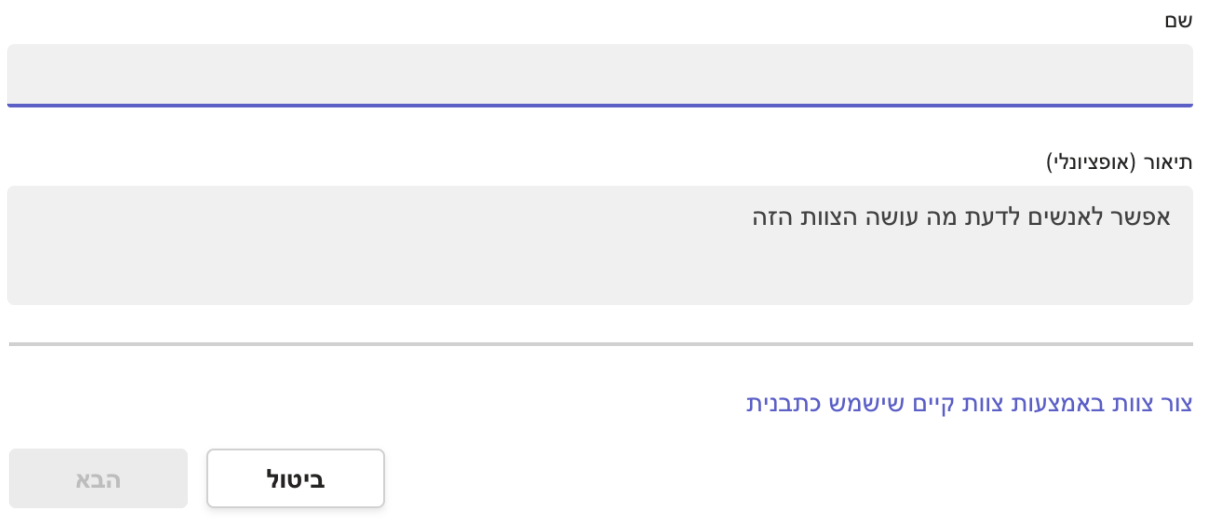

### ד. תחת שם, הקלידו את שם הקבוצה, הכיתה שלכם למשל אזרחות - יב10, ולחצו על הבא. הנה דוגמה:

#### יצירת הצוות

מורים הם הבעלים של צוותי כיתה והתלמידים משתתפים כחברים. כל צוות כיתה מאפשר לך ליצור מטלות וחידונים, לתעד משוב של תלמידים ולספק לתלמידים שלך שטח פרטי להערות במחברת הכיתה.

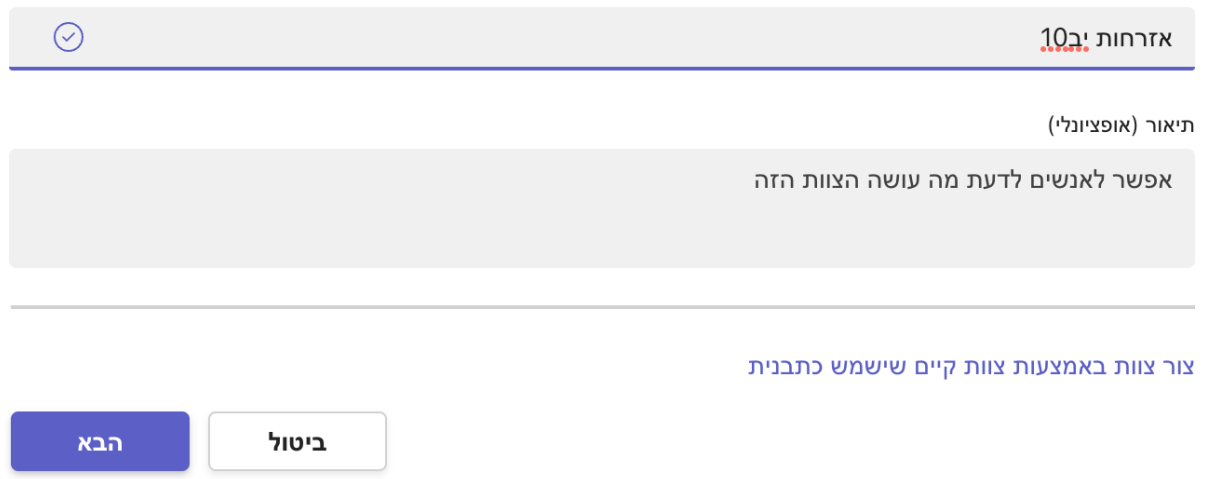

### ה. כעת תפתח לכם החלונית הבאה: לחיצה על מורים תאפשר לכם להוסיף מורים שמלמדים יחד איתכם בכיתה. נשאר בתלמידים. כאן אתם מזינים את שמות התלמידים בכיתה ברגע שתזינו את שם התלמיד הוא יקפוץ ישר ותוכלו לצרפו לכיתה.

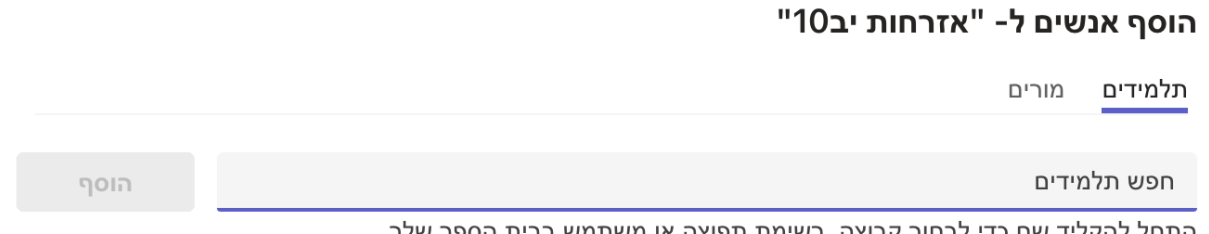

דלג

### ו. לאחר שתסיימו לרשום את שם התלמידים לחצו על הוסף ולסיום לחצו על סגור.

### ז. כעת אראה אפשרויות נוספות להוספת תלמידים לכיתה:

### אפשרות ראשונה - דרך נוספת הוספה ידנית:

בתוך הצוות שלכם במסך הזה :

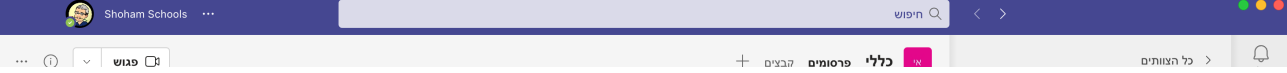

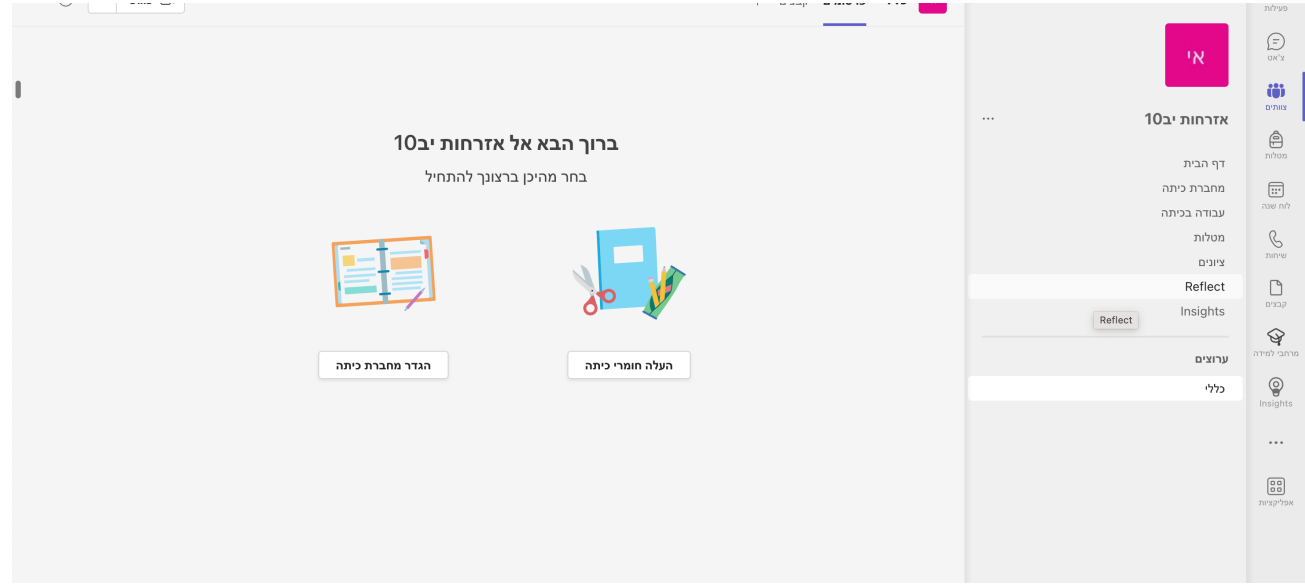

ליד שם הצוות שלכם יש 3 נקודות זה נראה כך :

# אזרחות יב10

לחצו על 3 הנקודות ויפתח לכם התפריט הבא:

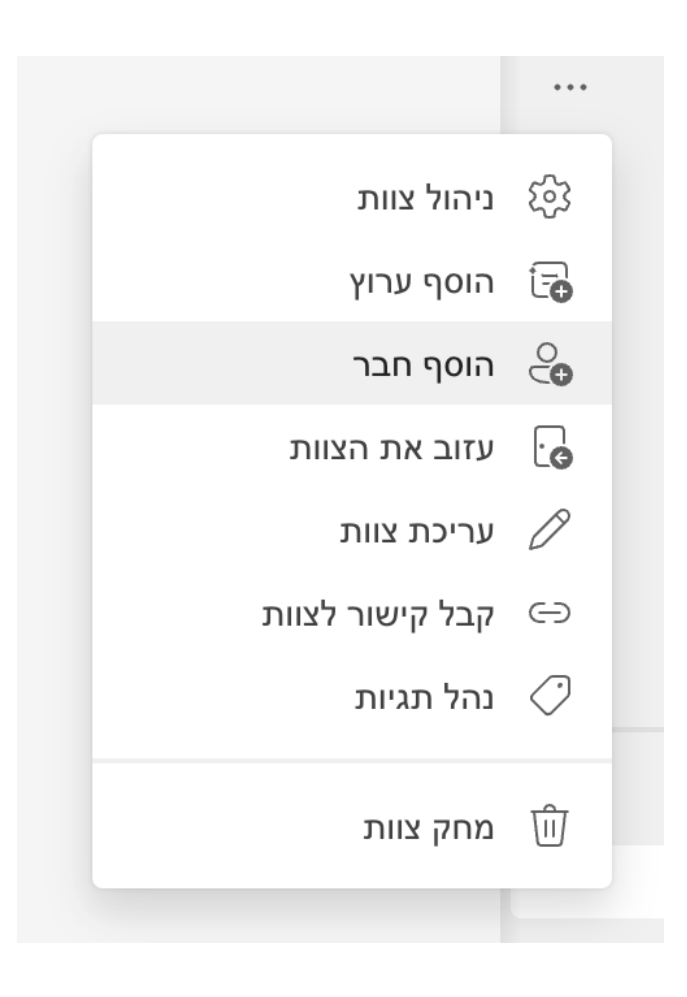

### בחרו את האפשרות של הוסף חבר ותקבלו שוב את החלונית של הוספת תלמידים הוסיפו תלמידים, לחצו על הוסף ואז על סגור.

#### "הוסף אנשים ל- "אזרחות יב10"

מורים תלמידים

חפש תלמידים

התחל להקליד שם כדי לבחור קבוצה, רשימת תפוצה או משתמש בבית הספר שלך.

הוסף

דלג

### אפשרות שניה - דרך נוספת באמצעות לינק :

#### בתוך הצוות שלכם במסך הזה:

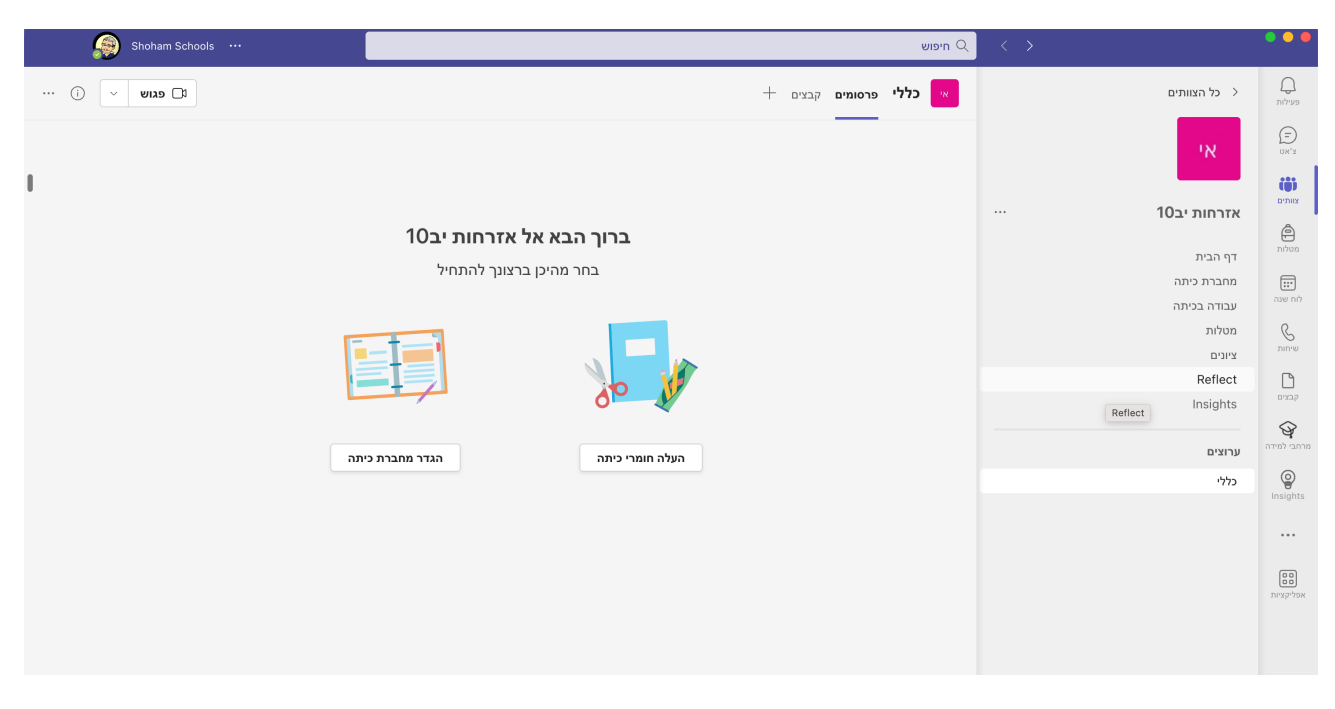

ליד שם הצוות שלכם יש 3 נקודות זה נראה כך :

## אזרחות יב10

### לחצו על 3 הנקודות ויפתח לכם התפריט הבא:

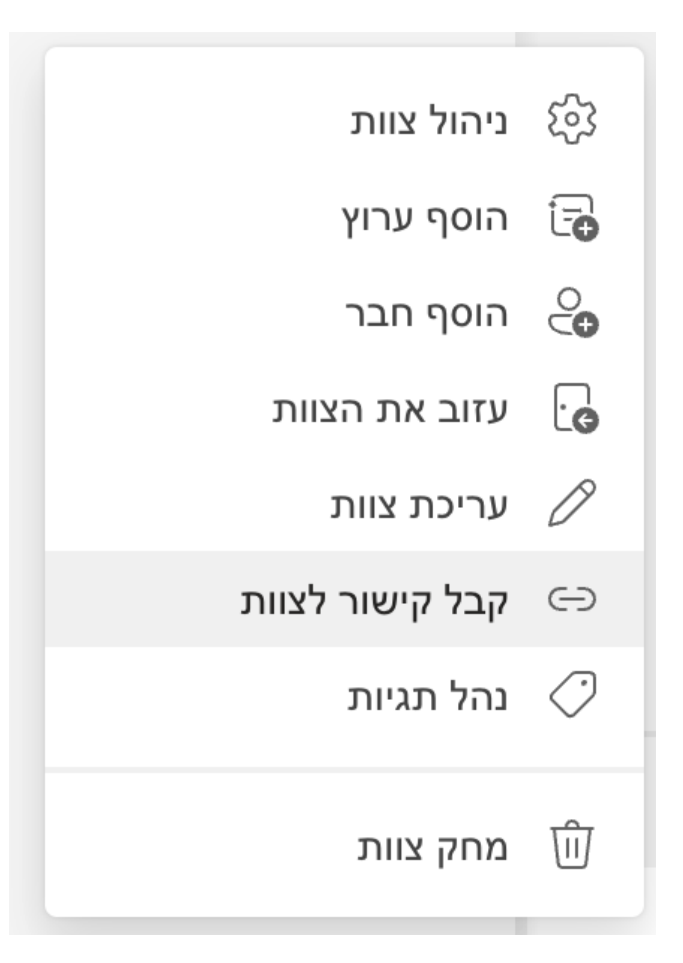

בחרו את האפשרות קבל קישור לצוות ושלחו לתלמידים את הקישור הם יצטרפו באופן עצמאי לצוות. לאחר שהתלמידים מצטרפים לצוות יש לאשר אותם.

### אפשרות שלישית - באמצעות קוד :

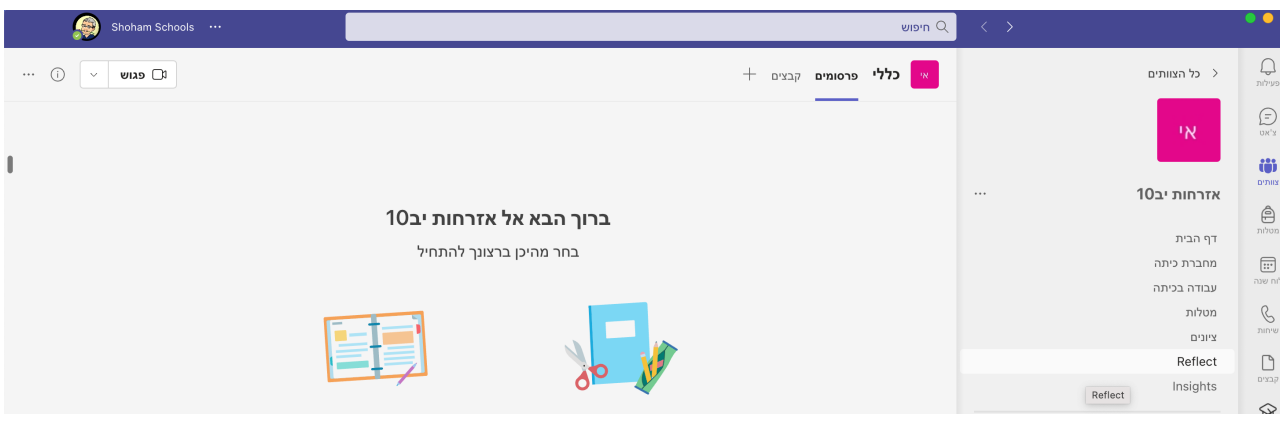

### בתוך הצוות שלכם במסך הזה:

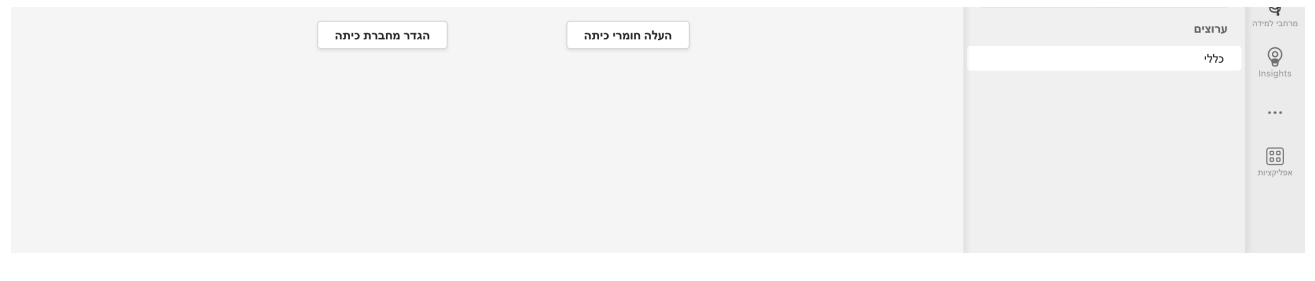

ליד שם הצוות שלכם יש 3 נקודות זה נראה כך :

## אזרחות יב10

לחצו על 3 הנקודות ויפתח לכם התפריט הבא:

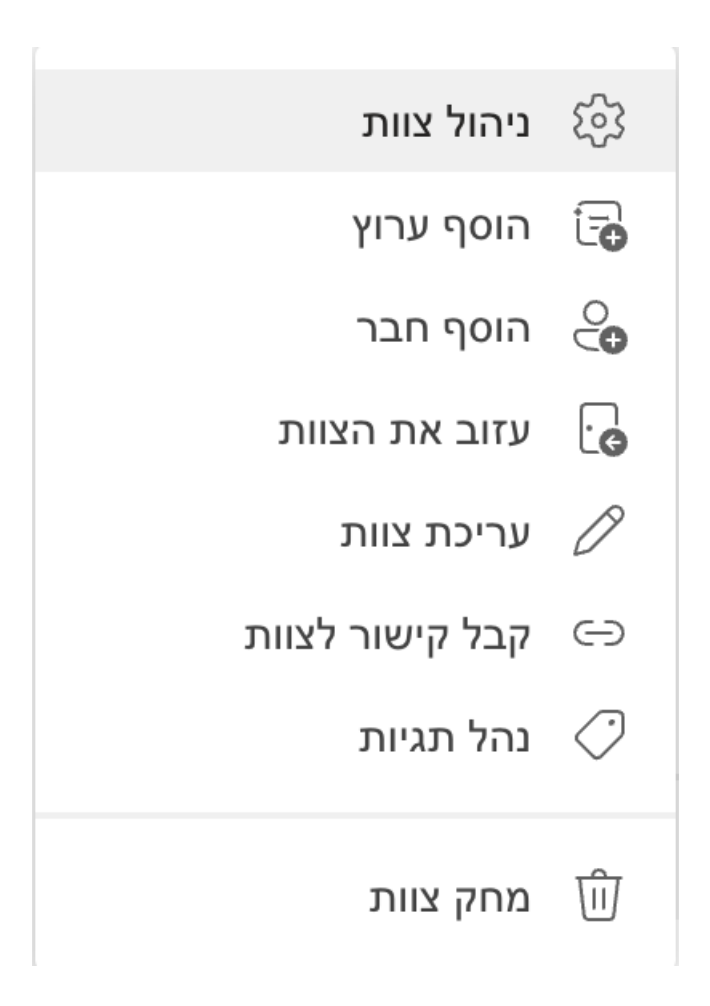

### בחרו את האפשרות ניהול צוות יפתח להם המסך הבא:

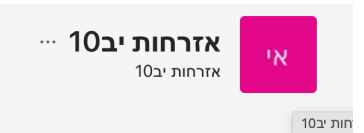

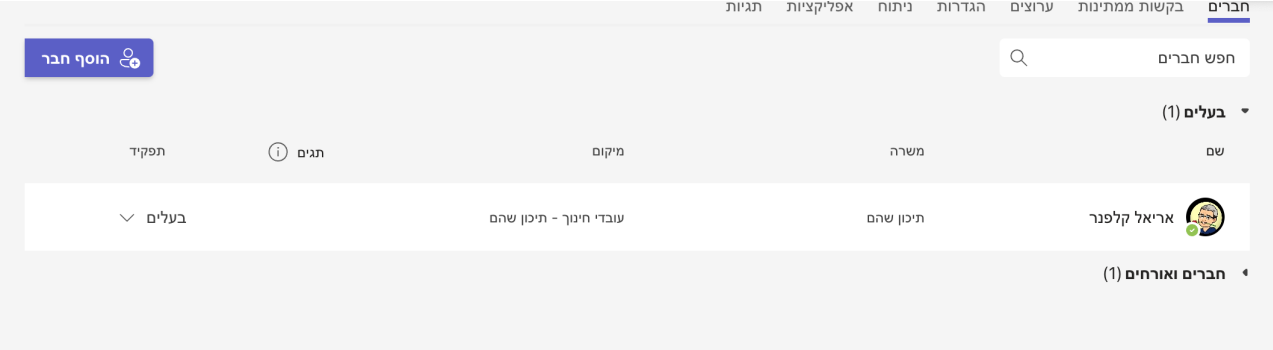

### )ראשית כל אם תשימו לב בצד שמאל יש את הכפתור של הוסף חבר בו אפשר להוסיף תלמידים. (

### לחצו על הגדרות ויפתח לכם החלון הבא:

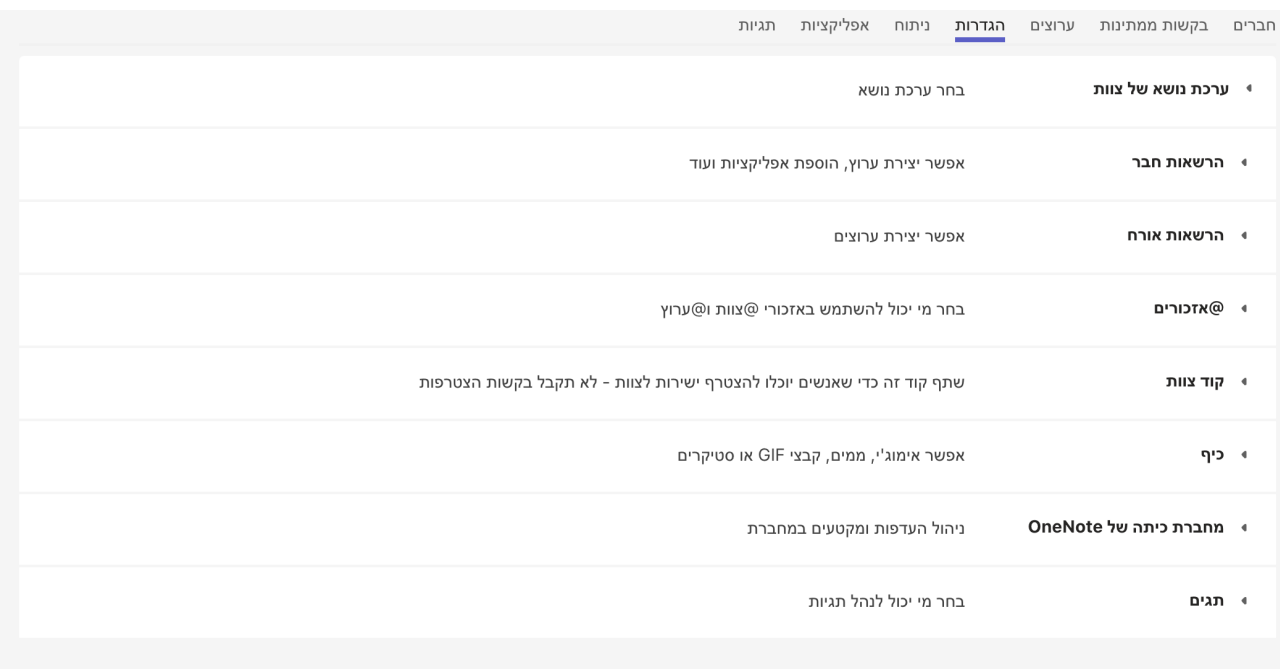

### בחרו באפשרות קוד צוות. היא תפתח ותראה כך :

▼ קוד צוות

שתף קוד זה כדי שאנשים יוכלו להצטרף ישירות לצוות - לא תקבל בקשות הצטרפות

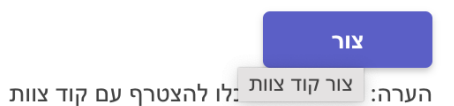

### לחצו על צור והחלון הקטן יראה כך:

שתף קוד זה כדי שאנשים יוכלו להצטרף ישירות לצוות - לא תקבל בקשות הצטרפות ▼ קוד צוות

### usmeym2

 $\overline{r}$  $\Box$ in Lucia  $\overline{\phantom{a}}$  הערה: אורחים לא יוכלו להצטרף עם קוד צוות

העבירו את הקוד לתלמידים.

### התלמידים צריכים להיכנס לטימס ללחוץ על הכפתור בצד שמאל...

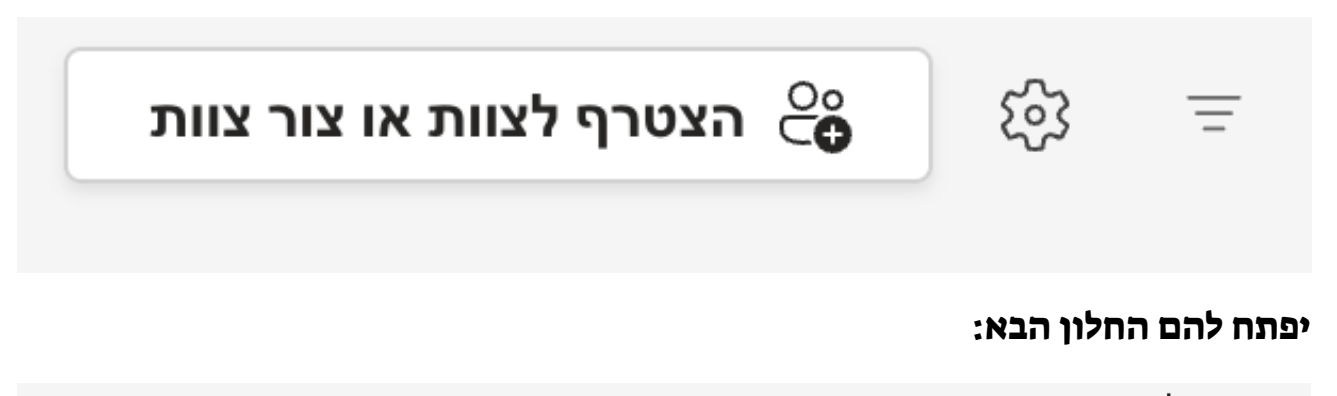

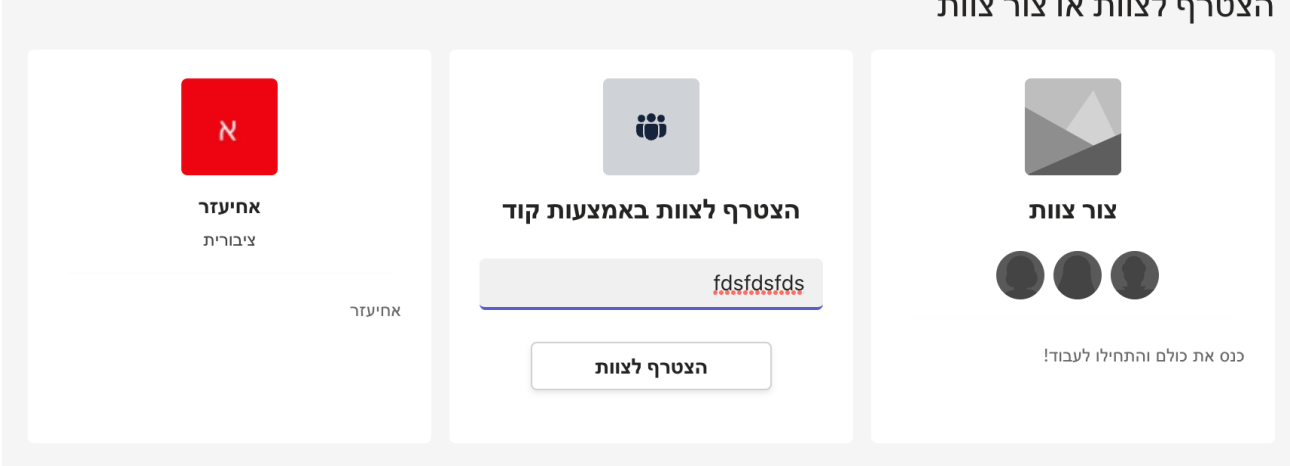

עליהם לבחור באפשרות האמצעית להזין את הקוד וללחוץ על הצטרף לצוות.

בסוף התהליך עליכם המורים לאשר את התלמידים שהצטרפו לצוות.

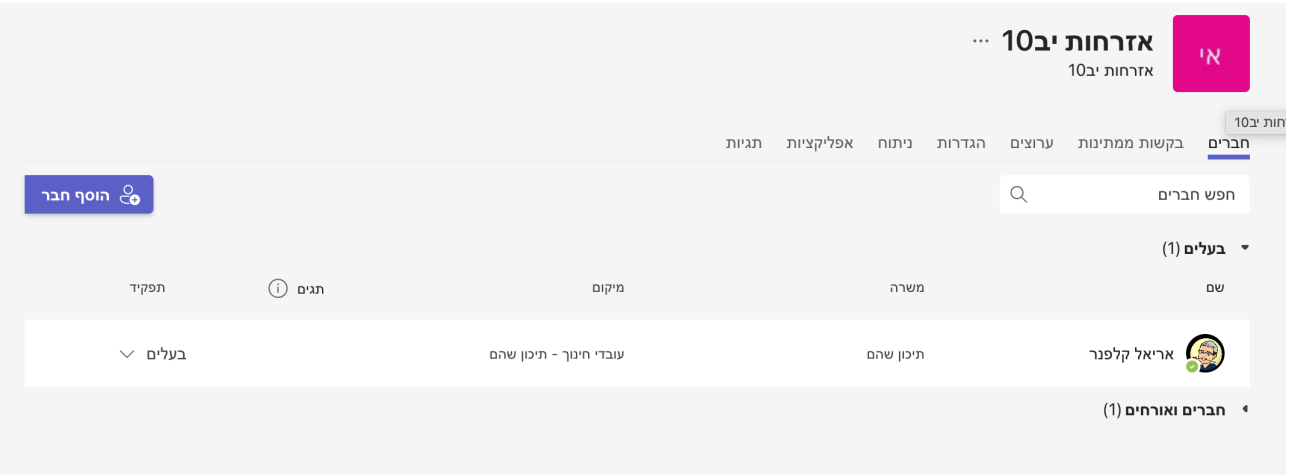

במסך הזה תחת בקשות ממתינות תראו את התלמידים שהצטרפו לחצו עליו ואשרו את התלמידים שהצטרפו.

בהצלחה, אריאל